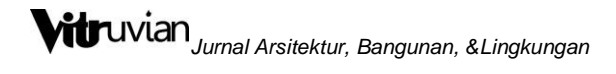

## **TUTORIAL MENGINPUT ARTIKEL REVISI DI JURNAL VITRUVIAN**

CHRISTY VIDIYANTI

Pengelola VITRUVIAN : Jurnal Arsitektur, Bangunan, dan Lingkungan

#### **Tahap 1**

Buka laman jurnal Vitruvian:

<http://publikasi.mercubuana.ac.id/index.php/virtuvian/login>

Login dengan username dan password masing-masing.

### **Tahap 2**

Tampilan akan muncul seperti gambar di bawah kemudian klik bagian author atau penulis. Kemudian klik bagian "Active".

# Vitruvian : Jurnal Arsitektur, Bangunan, dan Lingkungan

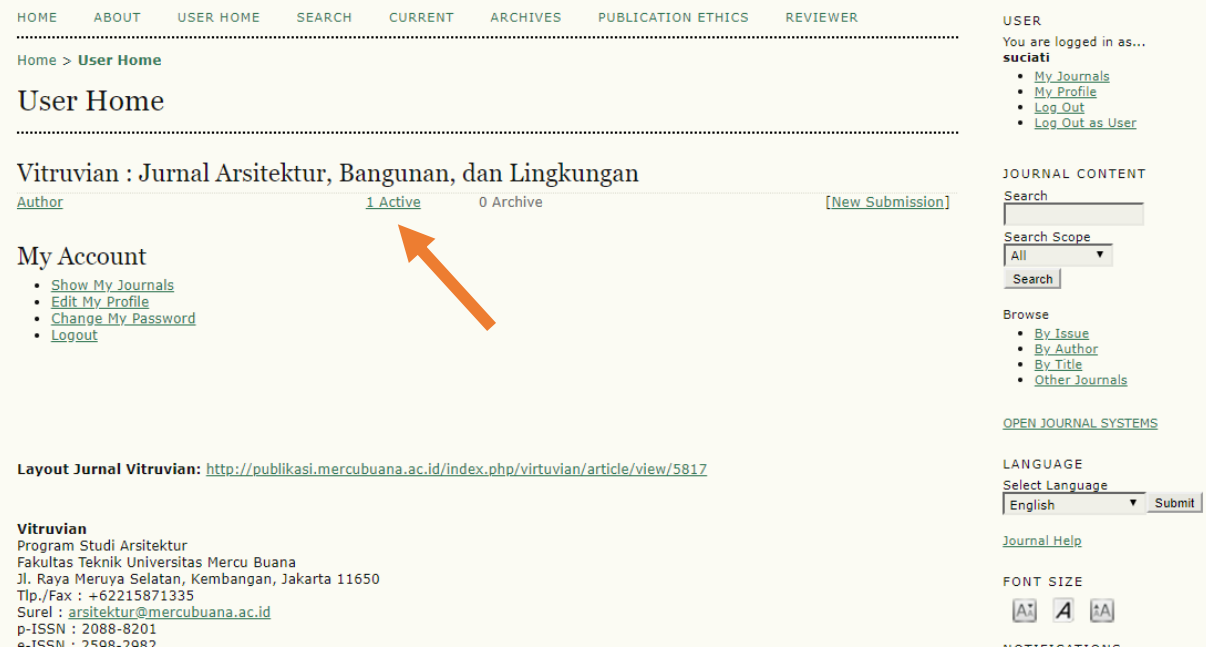

# **Tahap 3**

Tampilan akan muncul seperti gambar di bawah kemudian klik judul artikel yang mau diupload hasil revisinya.

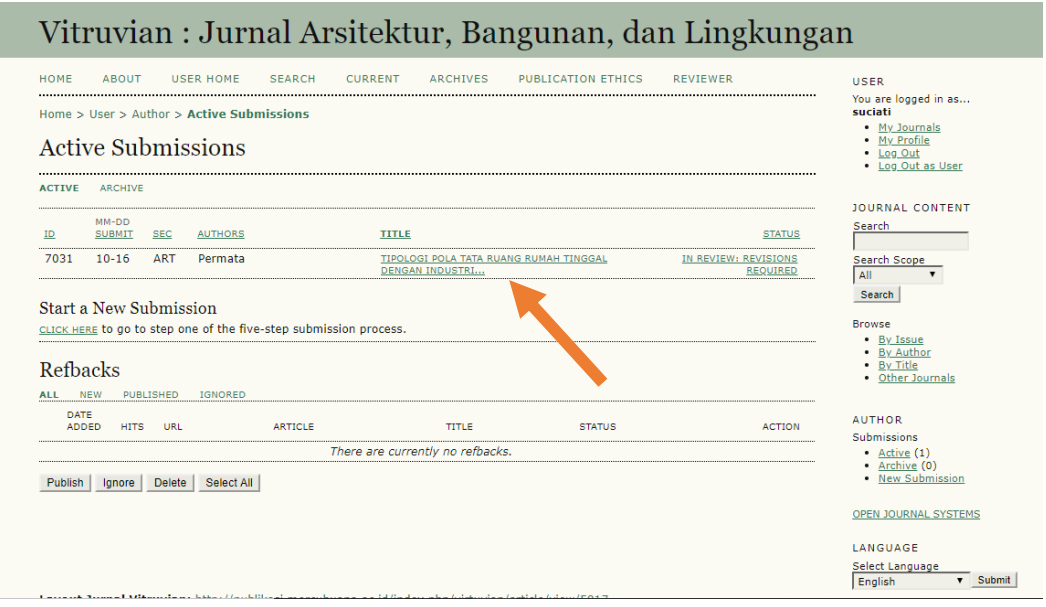

## **Tahap 4**

Tampilan akan muncul seperti gambar di bawah berupa data penulis

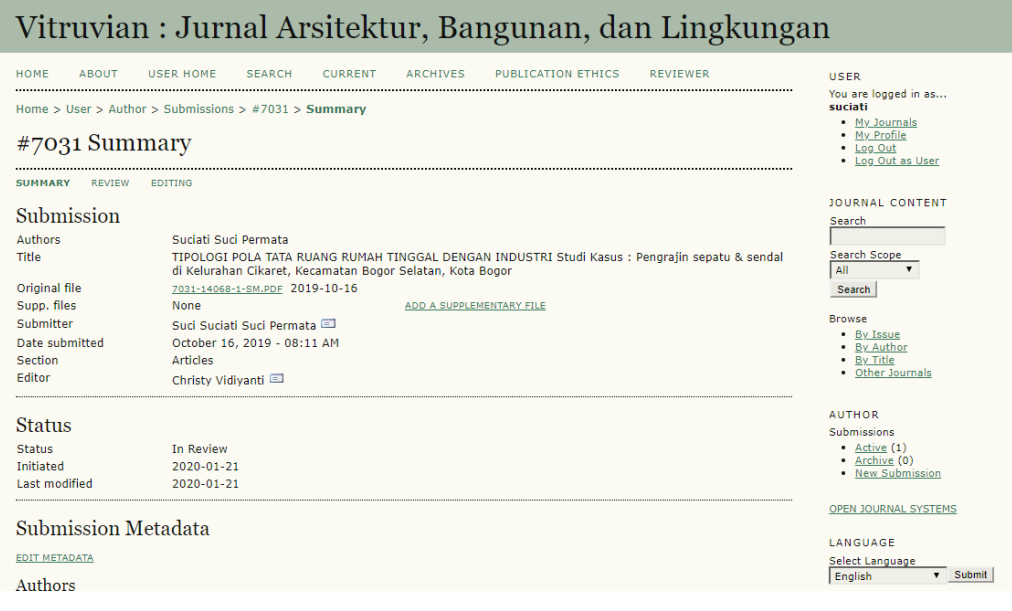

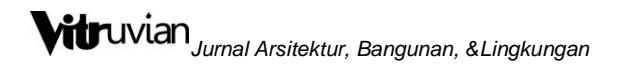

Kemudian klik tab **Review** untuk masuk ke bagian review.

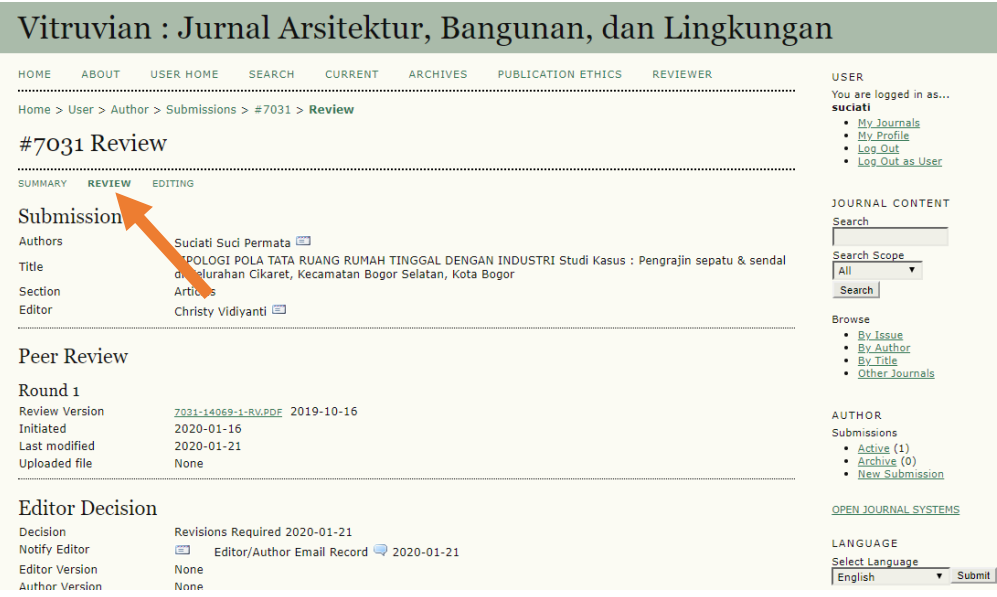

Silahkan scroll ke bawah untuk mengupload file pada bagian upload versi penulis.

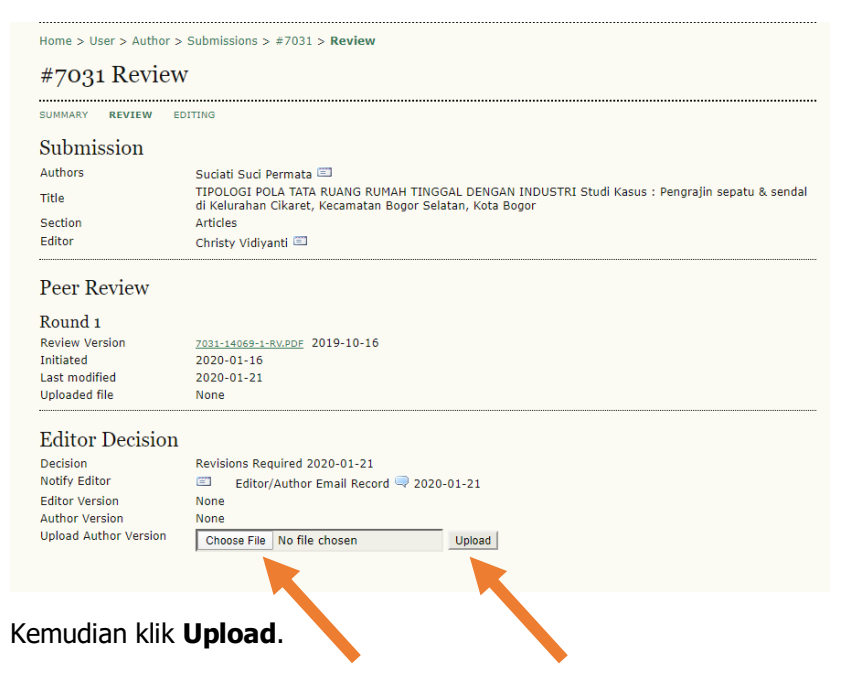

Apabila Anda belum mengupload Declaration form & CTA form pada saat submission artikel di awal, maka anda dapat mengupload Declaration form & CTA form pada tahap ini. Dengan cara:

- 1. Choose file terlebih dahulu artikel hasil revisi anda seperti pada tahap 4. Kemudian klik Upload
- 2. Selanjutnya choose file Declaration & CTA form dan klik upload.

Sekarang akan tampil ada 2 file yang bapak/ibu upload pada tahap review.

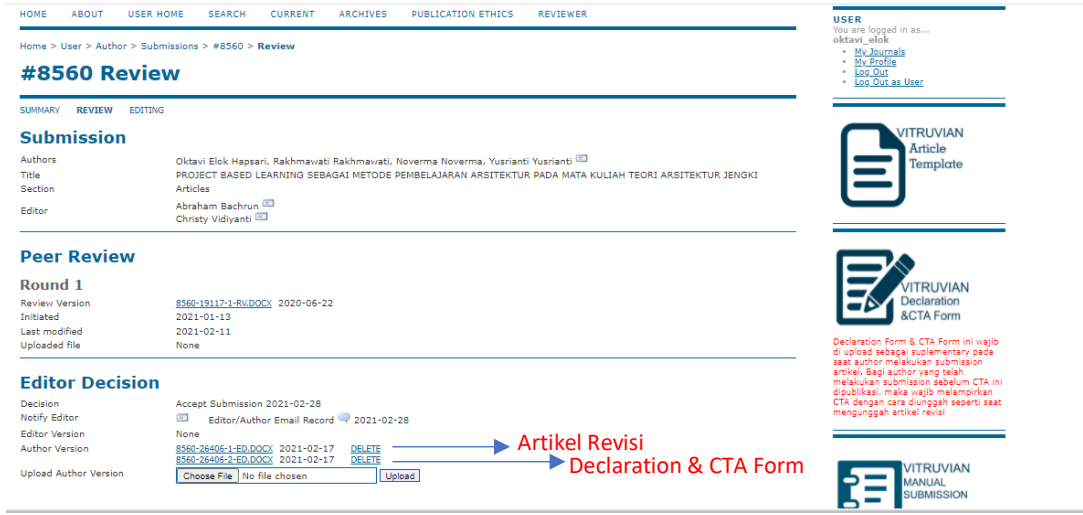

Selesai

---------------------------------------------------Terima Kasih Banyak----------------------------------------------------